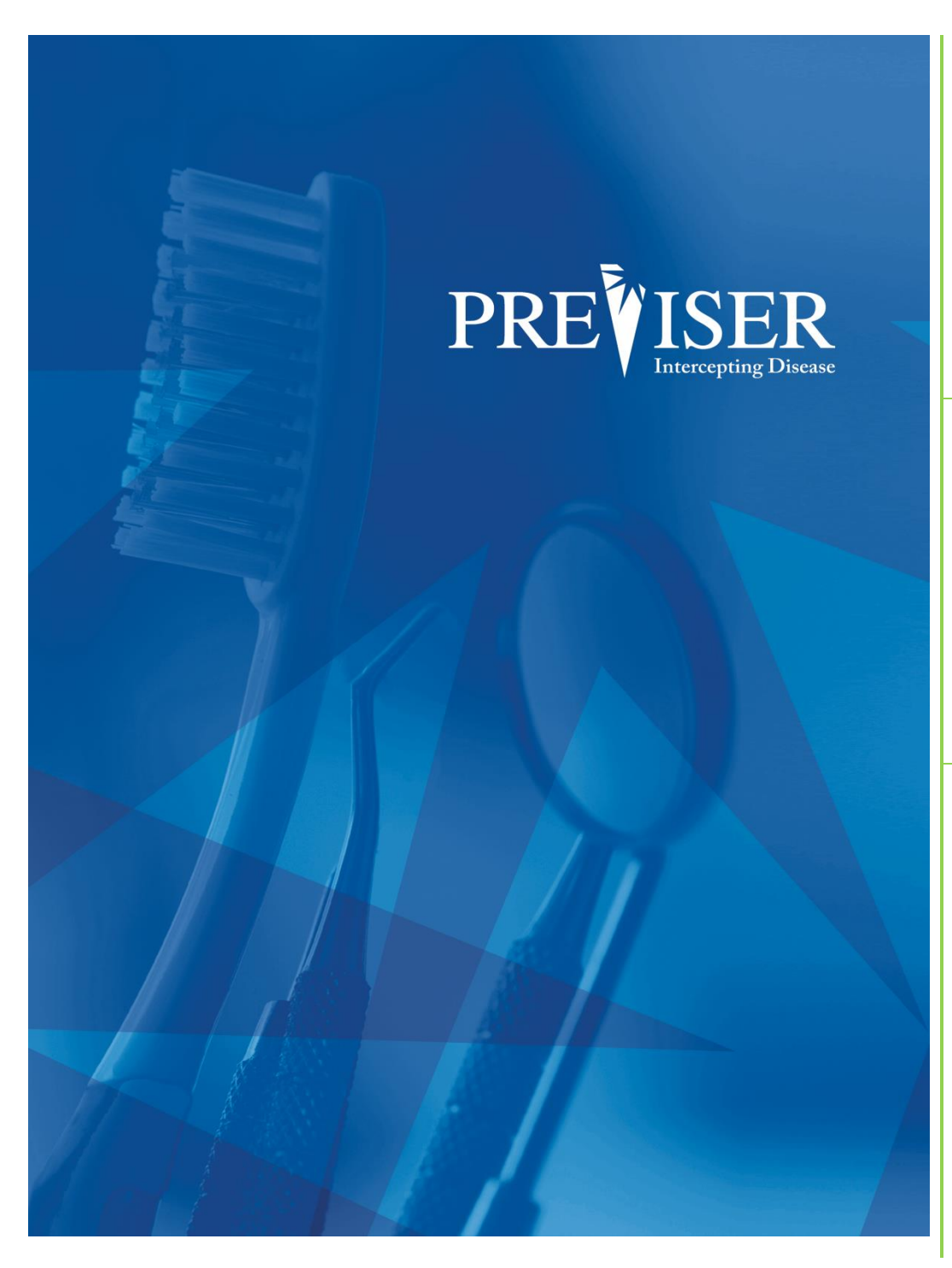

This guide describes the **PreViser® MyAccount**  including browser requirements and element descriptions.

For further information, contact: help@previser.com P: 888.854.0007

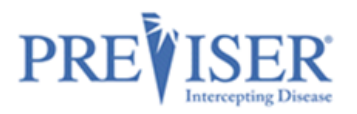

Copyright © 2020 – 2021 PreViser Corporation. All rights reserved.

The information contained in this document is the exclusive property of PreViser Corporation and, except for use by the authorized persons, shall not be distributed, reproduced, or disclosed in whole or part without prior written permission from PreViser.

#### HIPAA / HITECH

Pursuant to the Health Insurance Portability and Accountability Act of 1996 (HIPAA), the Health Information Technology for Economic and Clinical Health Act of 2009 (HITECH), and all applicable regulations promulgated pursuant to HIPAA and HITECH, every reasonable effort has been made to ensure that no text or screen prints contain individually identifiable health information. Wherever possible, the information used is test data and fictitious in nature. If you have any concerns about the information contained herein please contact your PreViser Account Manager or Privacy Officer.

#### **Version History**

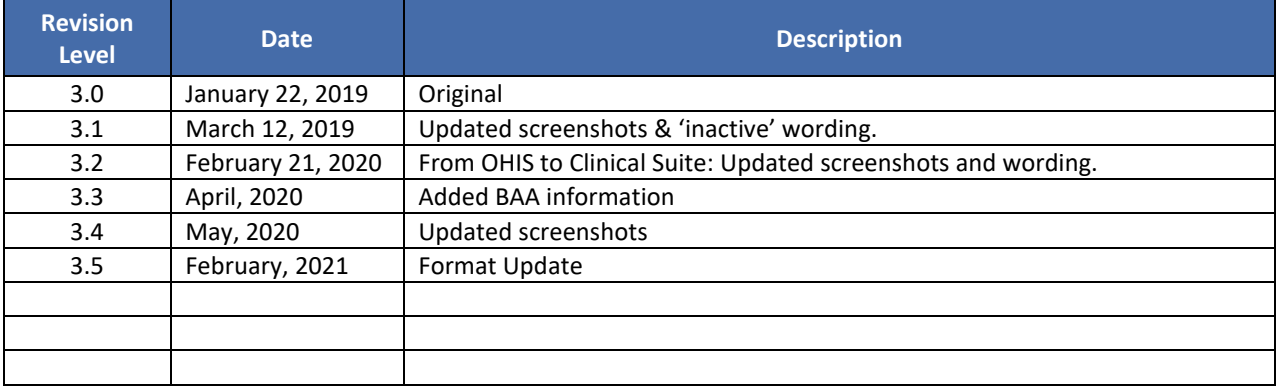

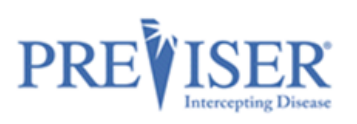

# **CONTENTS**

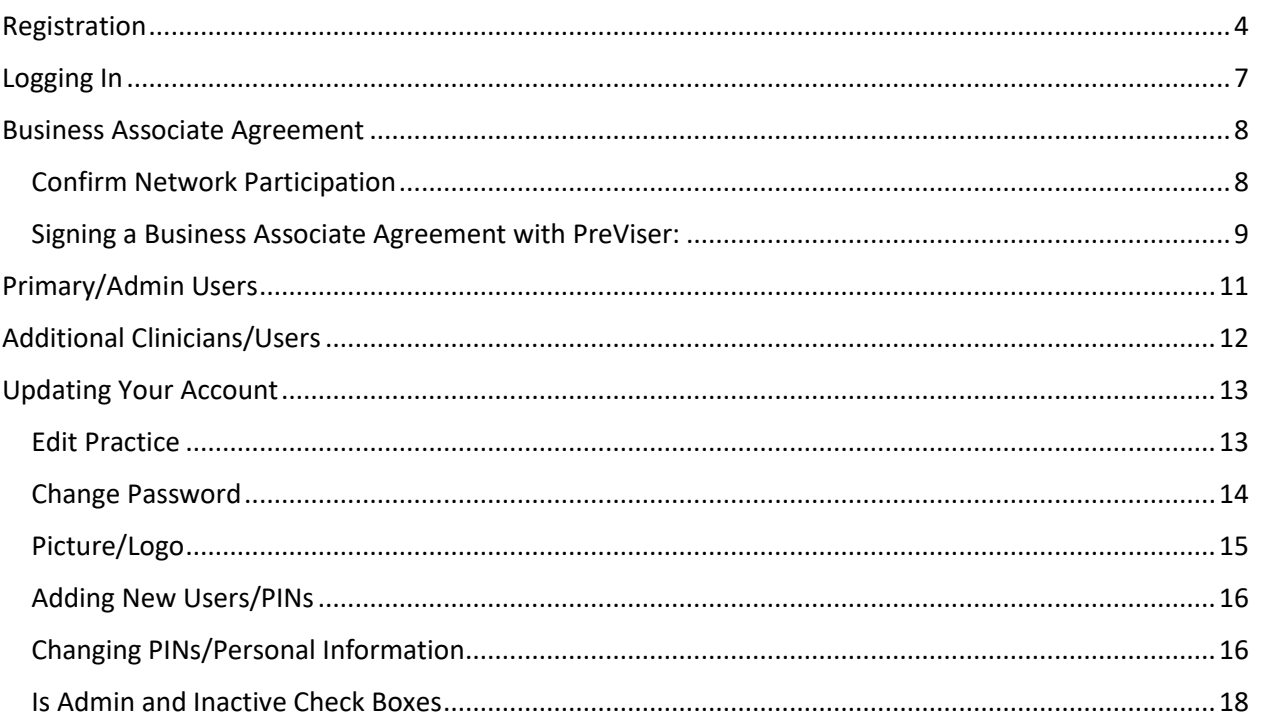

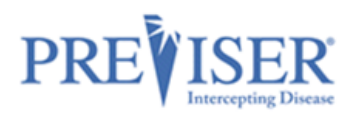

# <span id="page-3-0"></span>**REGISTRATION**

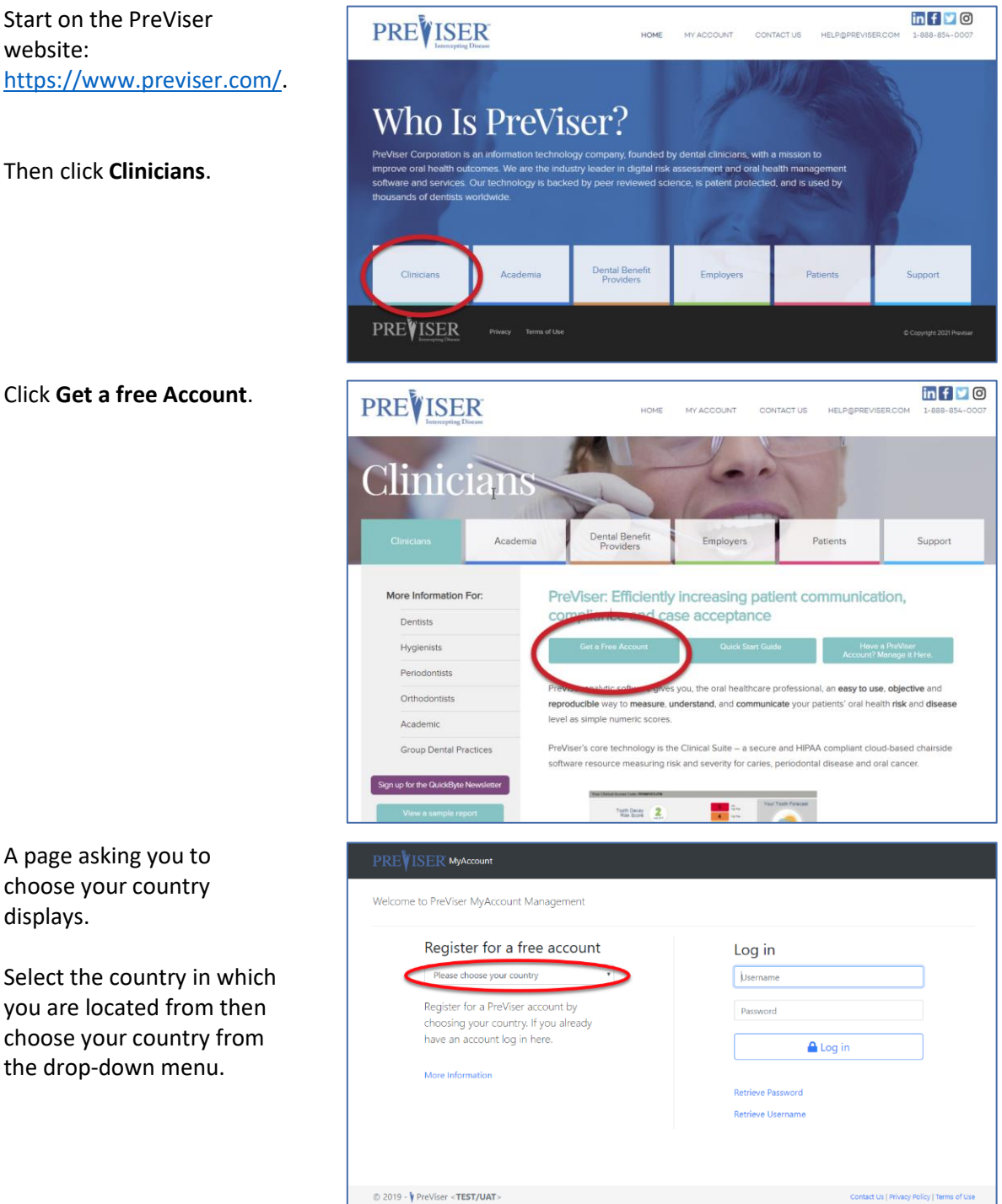

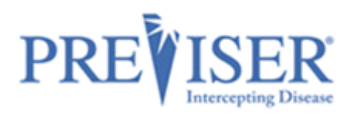

The PreViser Registration - Search for your provider record page displays next.

**Note**: One registration per practice location.

Type in: **Last Name**,

**Phone Number** (use the phone number on file with dental insurance companies or the practice phone number),

and/or

**Postal Code**

Click **Find My Practice**.

If you were not able to find your practice, click **Continue** at the bottom of the page to display the PreViser Registration page and set up your account manually.

To complete manual registration, you will need both the state license number and NPI for the provider.

### PREVISER MyAccount

## **PreViser Registration**

#### Search for your provider record

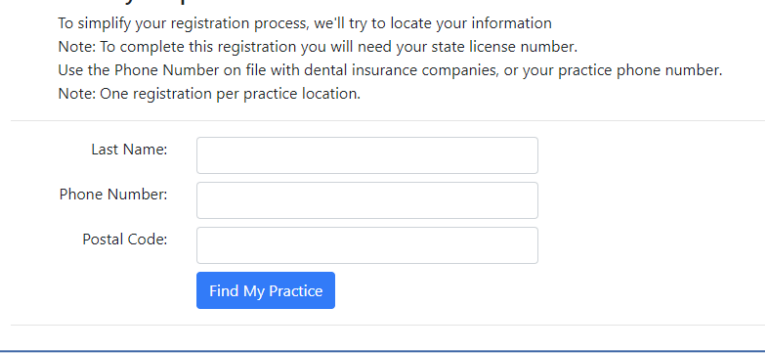

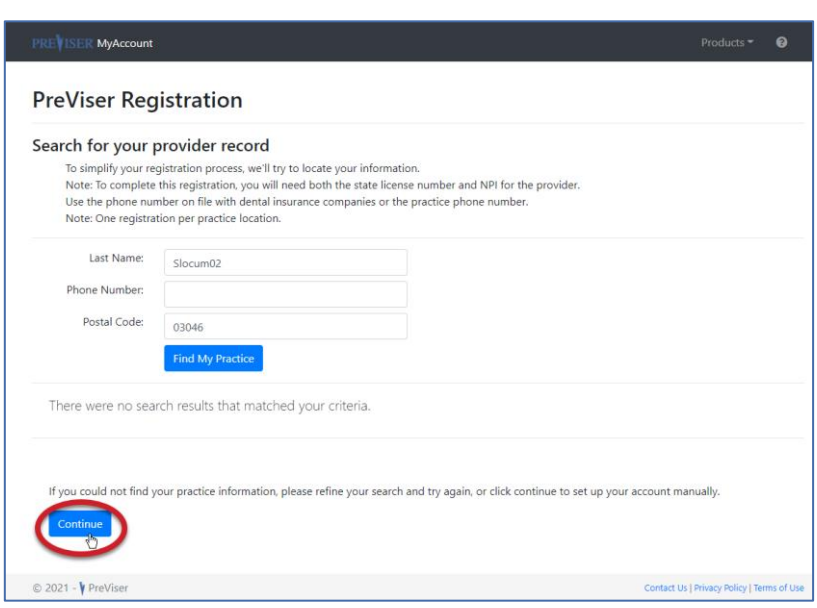

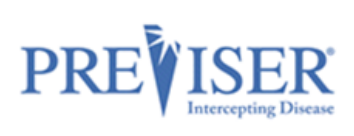

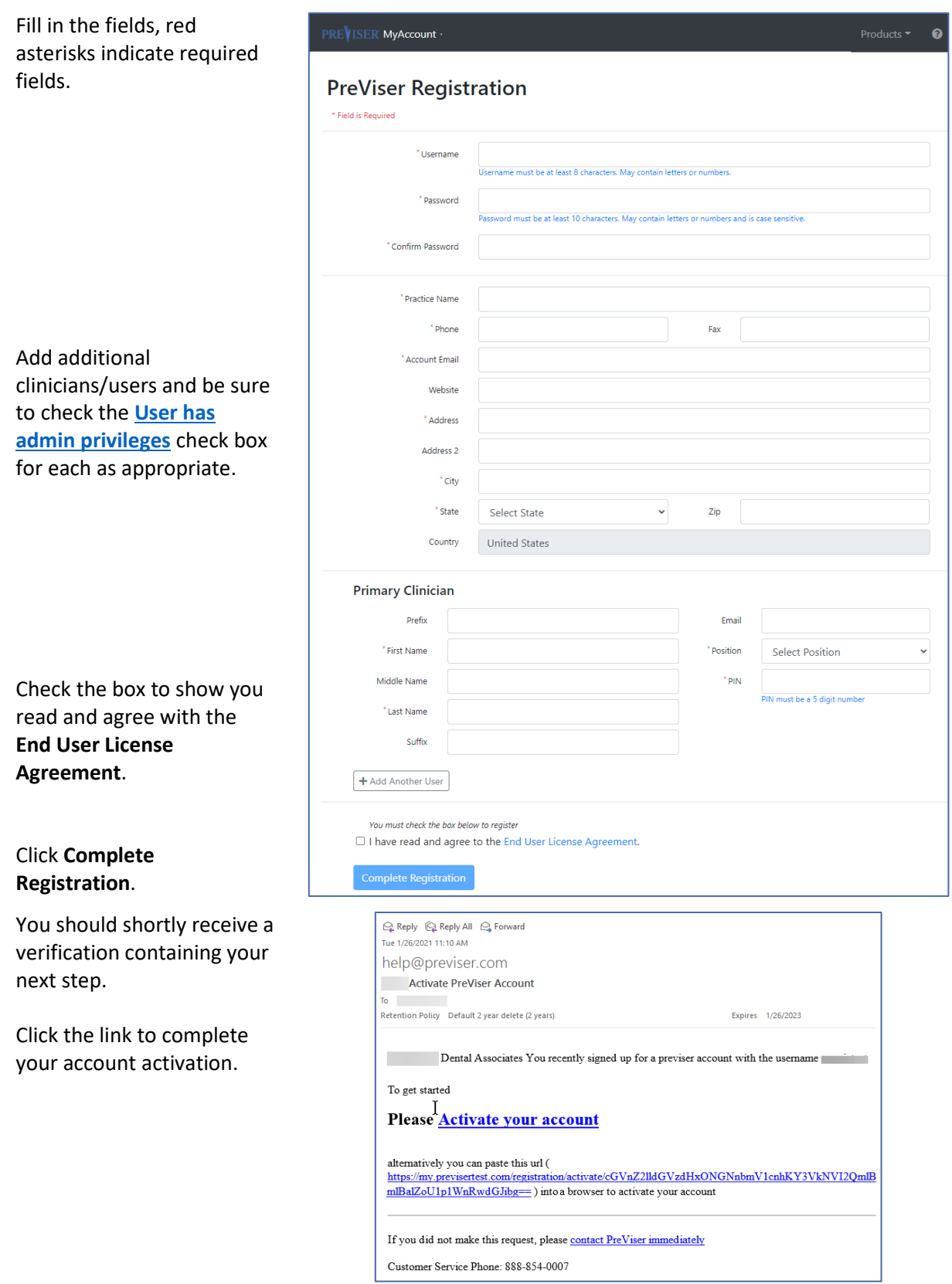

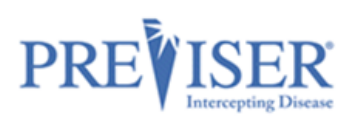

# <span id="page-6-0"></span>**LOGGING IN**

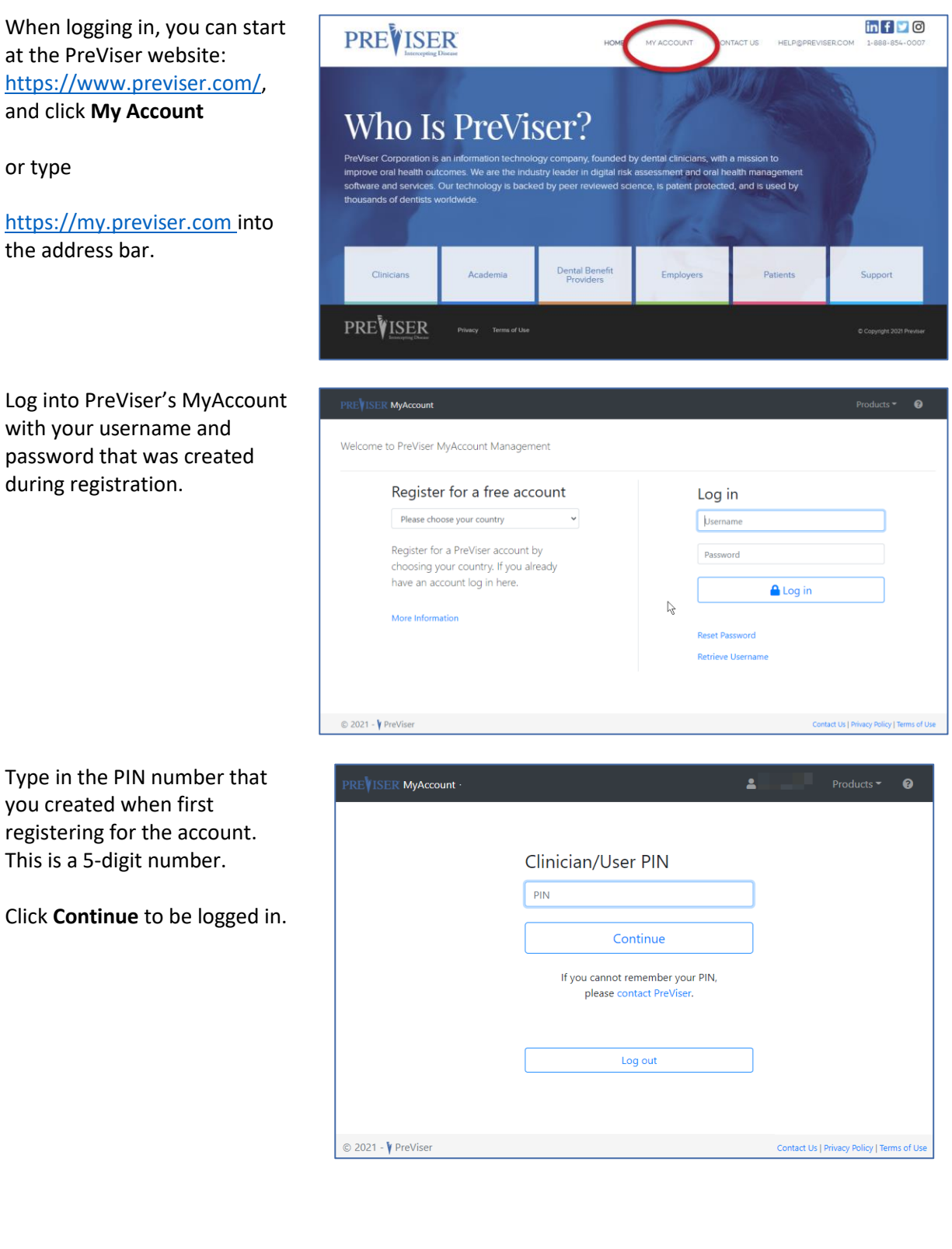

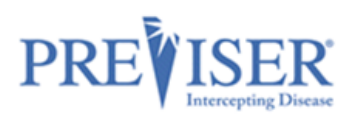

### <span id="page-7-0"></span>**BUSINESS ASSOCIATE AGREEMENT**

#### <span id="page-7-1"></span>**CONFIRM NETWORK PARTICIPATION**

When new account providers log in for the first time, a page requesting that you *either* confirm your participation in a network listed in the dropdown field *or* electronically sign a HIPAA Business Associate Agreement (BAA) with PreViser.

\* Be sure the person signing on behalf of the practice has the authority to do so.\*

Check the box.

Select the insurer from the drop-down.

Type your name.

Click **Submit Confirmation**.

**Note:** If your practice is not innetwork with any of the insurers listed in the dropdown, click **then go here**.

If the person logging on does not have authority, this part can be signed later. Simply select the **Remind Me Later** option.

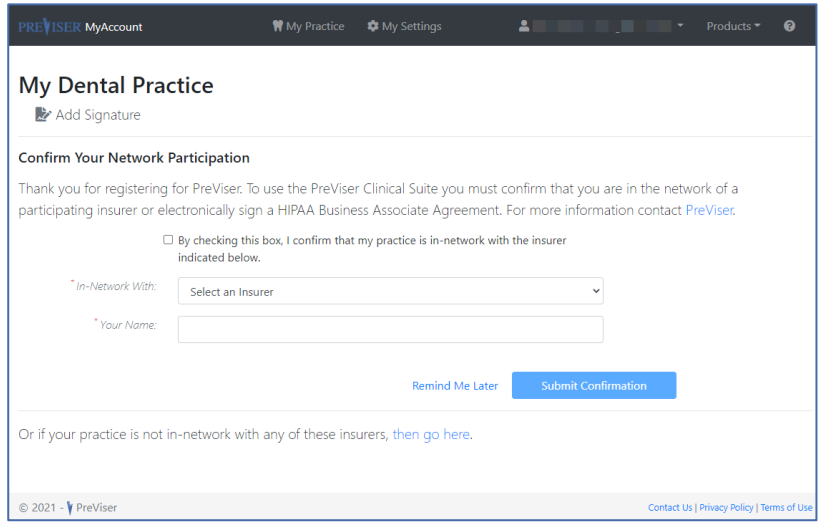

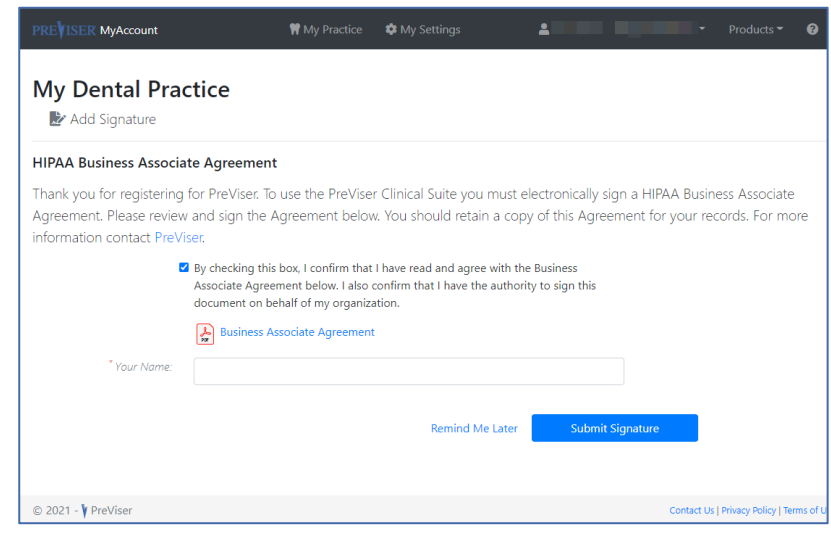

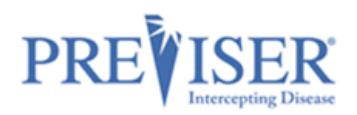

Your clinicians will not have access to the Clinical Suite assessment tool until the BAA is signed.

These notices will display until a BAA signature is provided.

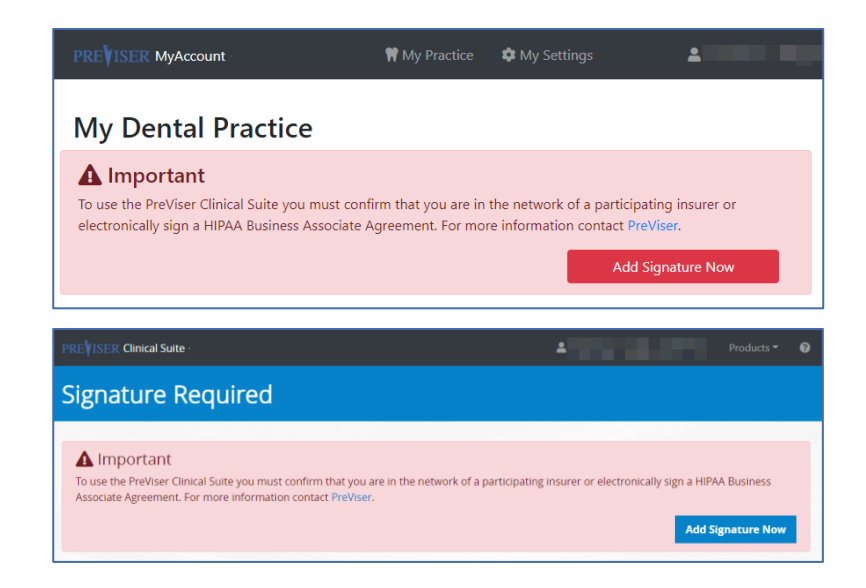

### <span id="page-8-0"></span>**SIGNING A BUSINESS ASSOCIATE AGREEMENT WITH PREVISER:**

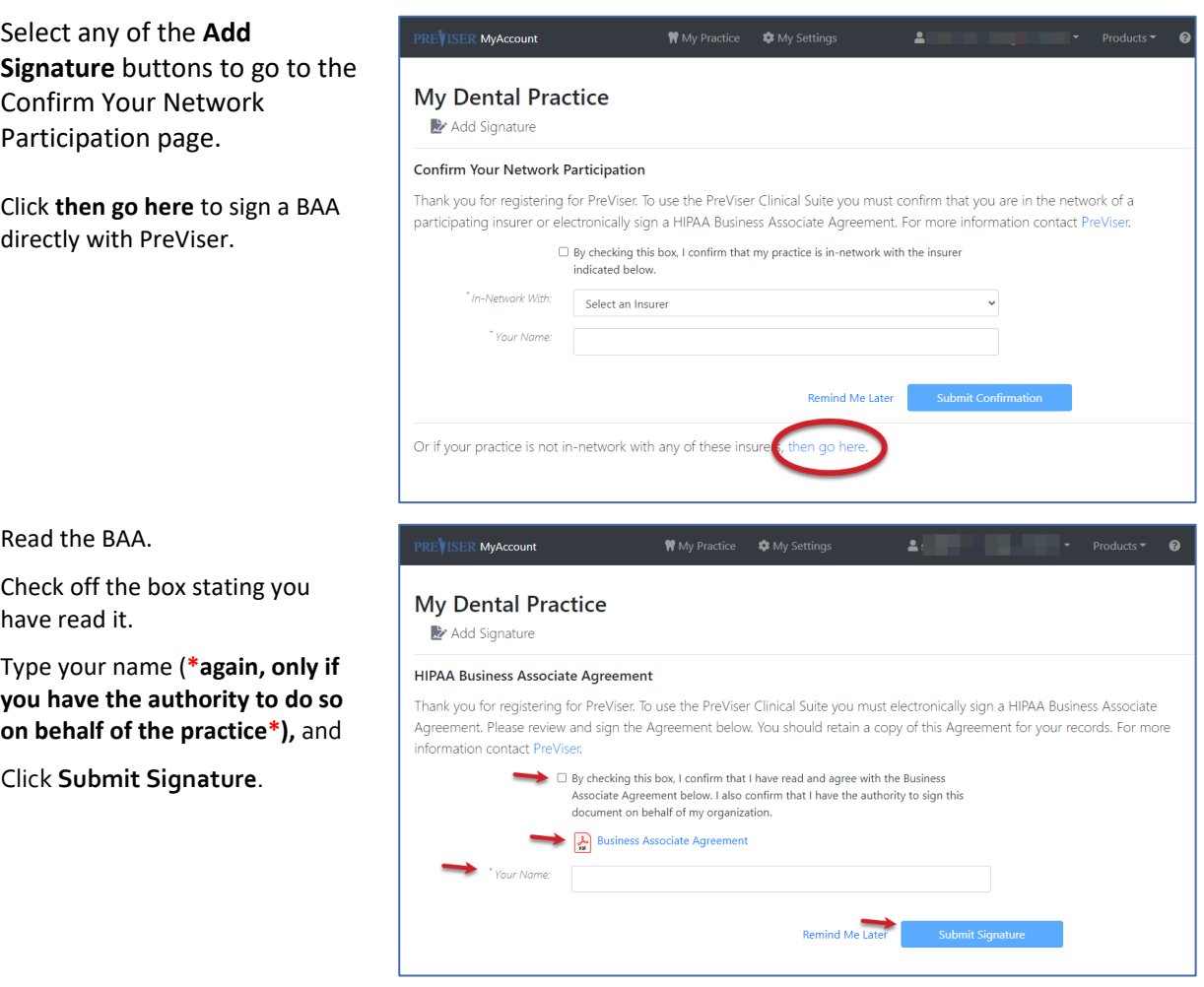

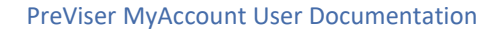

 $\bullet$  Products  $\bullet$   $\bullet$ 

**Edit Practice** 

Choose image

 $\overline{2}$ 

D

Save Image

Add Clinician/Use

Add Signature

ct Us | Privacy Policy | Ten

Browse

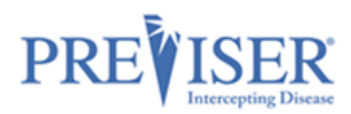

The following page will display a **Successfully Added Signature** message at the top.

PREVISER MyAccount ·

**My Dental Practice** Status: Active Username:  $\left\vert \cdot\right\vert$ 

> PreViser Enterprise: No Early Adopter: No

**Active Clinicians/Users** 

Last

**Business Associate Agreement** 

PreViser Corporation M S 2

 $S' = 102$ 

Signed / Confirmed By

First

Marg

**BAA With** 

 $\circledcirc$  2021 -  $\blacklozenge$  PreViser

Email: Change of the Change of the Change of the Change of the Change of the Change of the Change of the Change of the Change of the Change of the Change of the Change of the Change of the Change of the Change of the Chang

Position

X-ray Clinic Technician

**IP Address** 

**Filter Users:** 

50.237.40.162 2/2/2021 11:34:20 AM

Date/Time (Central Time)

Phone: The Contract of the Contract of the Contract of the Contract of the Contract of the Contract of the Contract of the Contract of the Contract of the Contract of the Contract of the Contract of the Contract of the Con Address: **United States** 

Information about your account is also shown including, a list of your users and when and by whom the BAA was signed.

Functions you can launch from this page are:

- Clinical Suite Login
- Edit Practice
- Change Password
- Choose Image
- Add Clinician/User
- Add Signature (BAA)

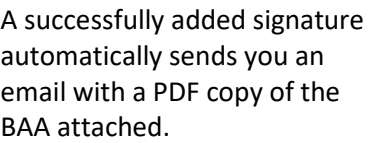

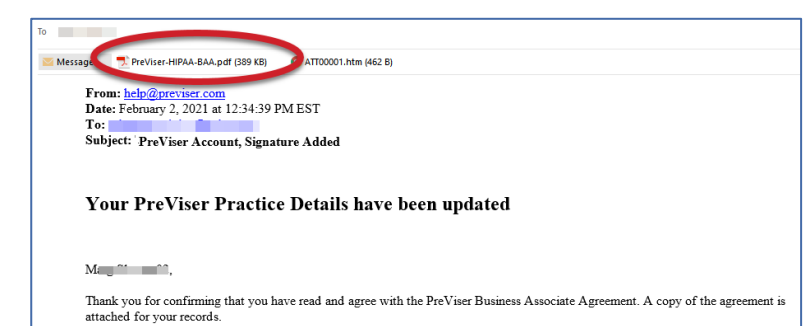

Successfully Added Signature

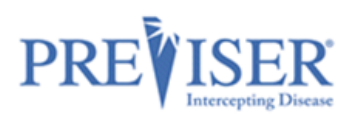

# <span id="page-10-0"></span>**PRIMARY/ADMIN USERS**

The **Primary/Admin User** is the person who registered for the PreViser Account. Only this person has control over the account until he or she adds another user with admin privileges. Users with admin privileges will have a green logo on the right side of the position column.

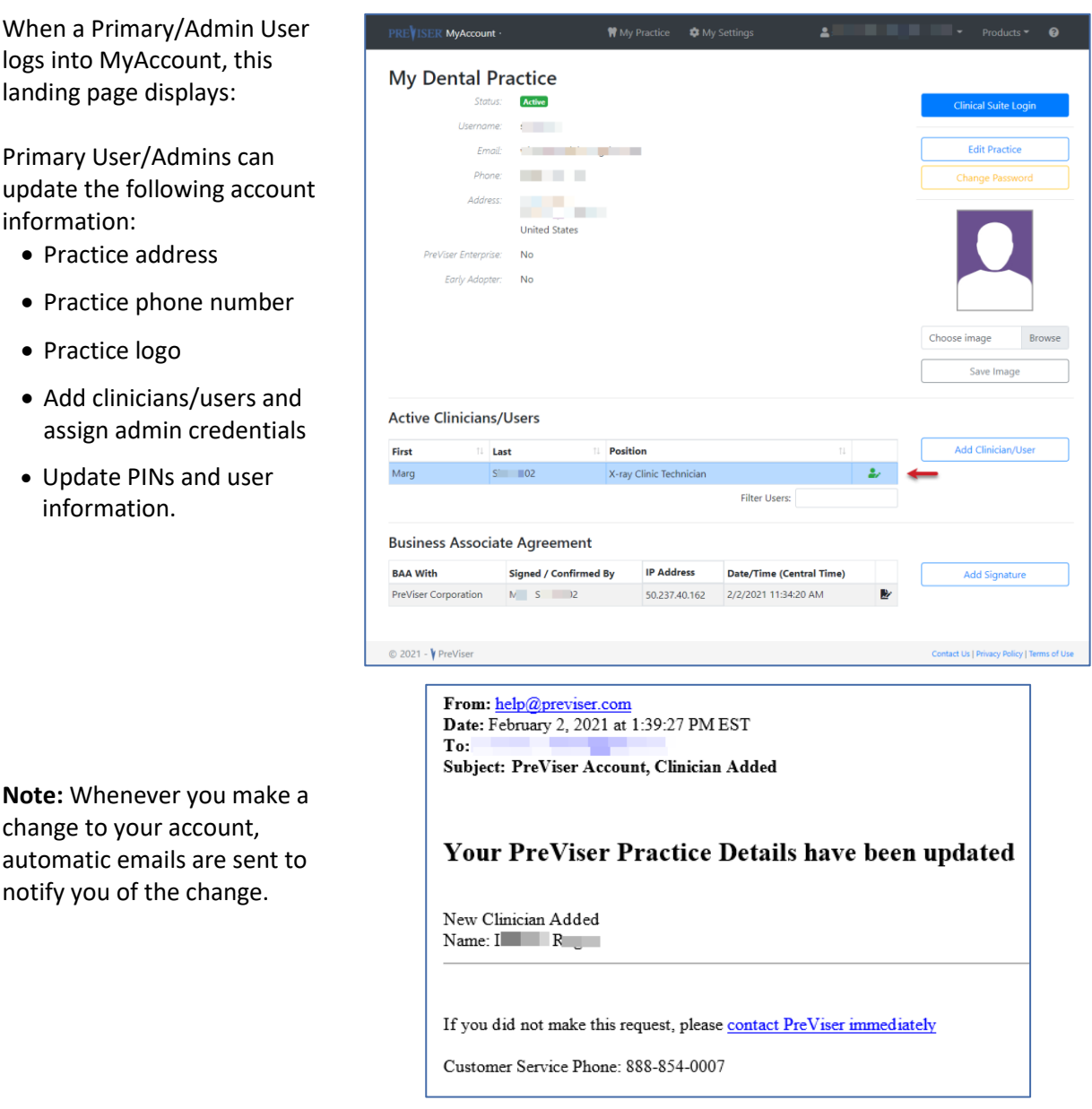

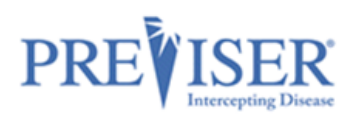

# <span id="page-11-0"></span>**ADDITIONAL CLINICIANS/USERS**

**Additional Clinicians/Users** are the clinicians/users who are added to the account.

Additional Clinicians/Users without admin privileges will see this landing page:

Additional users who do not have admin privileges will appear on this list with a black logo on the left side of the position column.

These users can access MyAccount with their own PINs, but do not have admin privileges to change the PINs or information of other users.

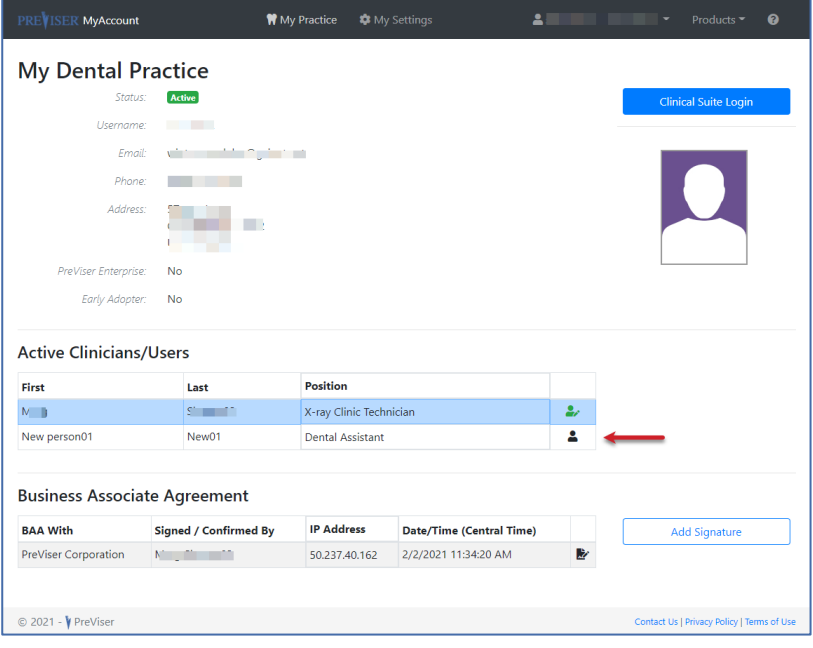

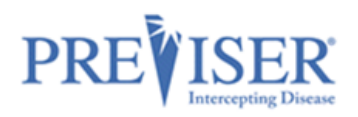

# <span id="page-12-0"></span>**UPDATING YOUR ACCOUNT**

### <span id="page-12-1"></span>**EDIT PRACTICE**

To make changes or updates to the account, log in and click **Edit Practice**.

This is where you have the option to update most of your account information.

**Note:** The username for the account chosen at the time of registration cannot be changed.

Click the **Save** button when all desired changes are made.

 $^\ast$  City:

 $^\star$  State:

 $^{\ast}$  Zip:  $03302$ Country: United States

Concord

New Hampshire

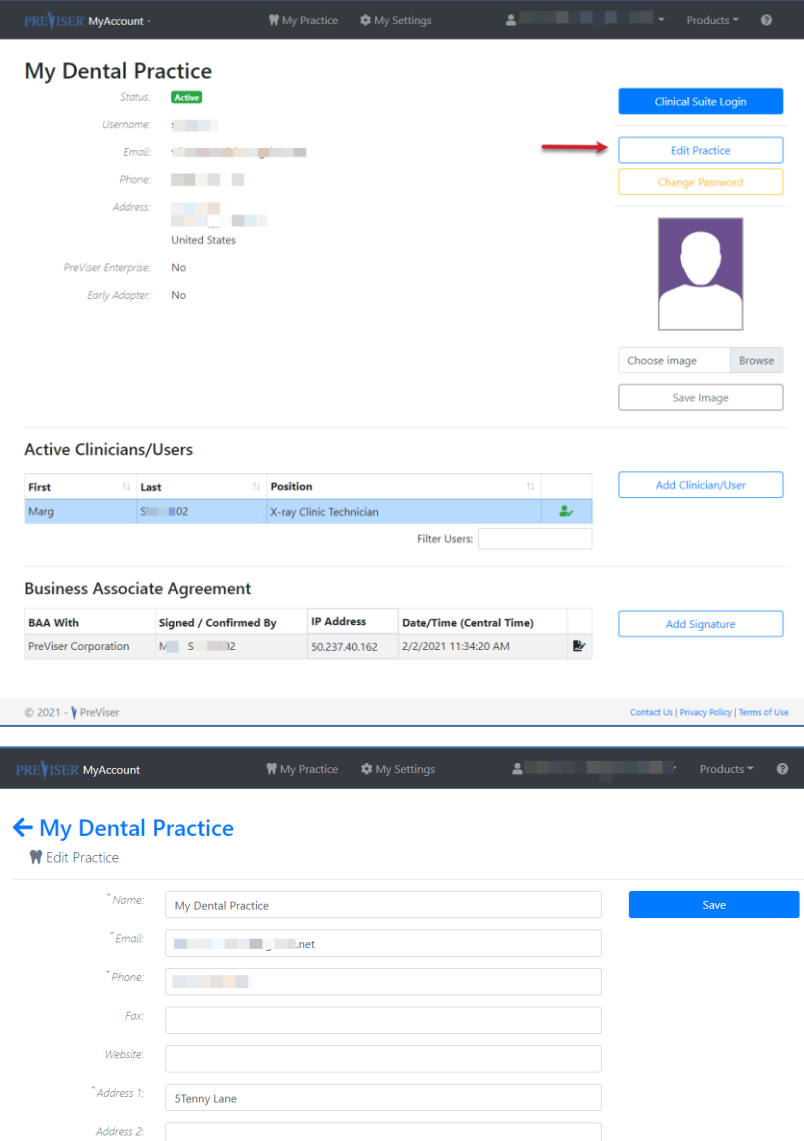

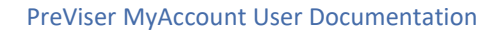

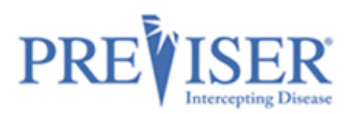

### <span id="page-13-0"></span>**CHANGE PASSWORD**

Click **Change Password**.

Passwords must be 10 characters or more and not contain spaces.

Type the new password.

Tab to the confirm password field and type the new password again.

If they match, no prompts in red font will display.

Click **Submit**.

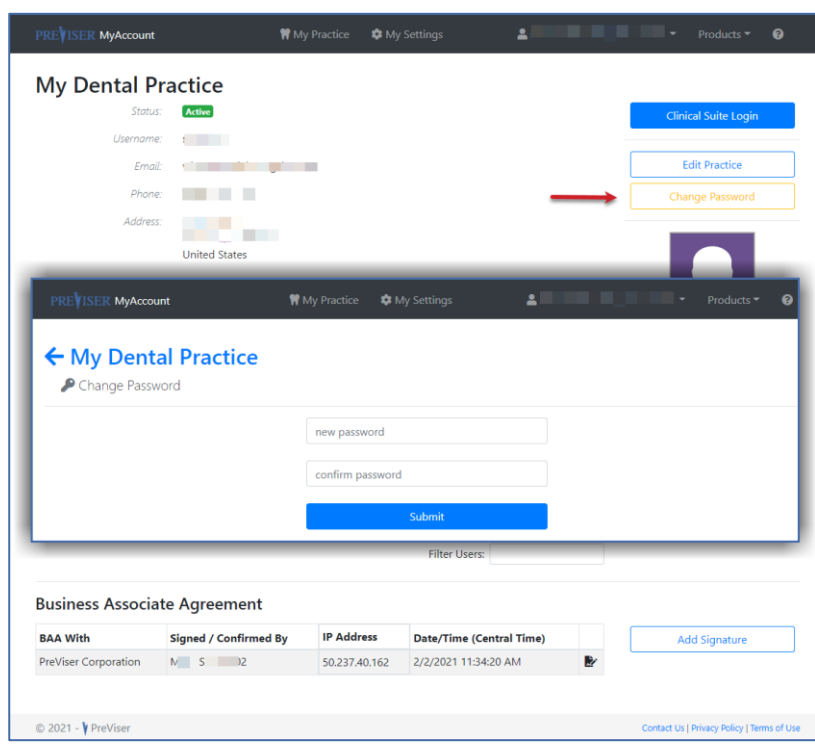

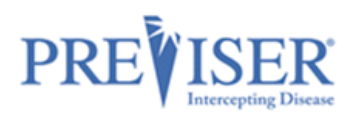

### <span id="page-14-0"></span>**PICTURE/LOGO**

You also have the option to market your practice by uploading a picture of the dentist or logo of the practice.

This image will appear on the patient report generated by the clinical assessment tool, the Clinical Suite.

The image must be in \*jpeg, \*png, or \*gif format and less than 10 MB in size.

To upload an image:

Click **Browse** and navigate to the location on your computer in which your image is stored.

Select the image and click **Save**.

Once selected and saved, the image will appear on the patient report as shown:

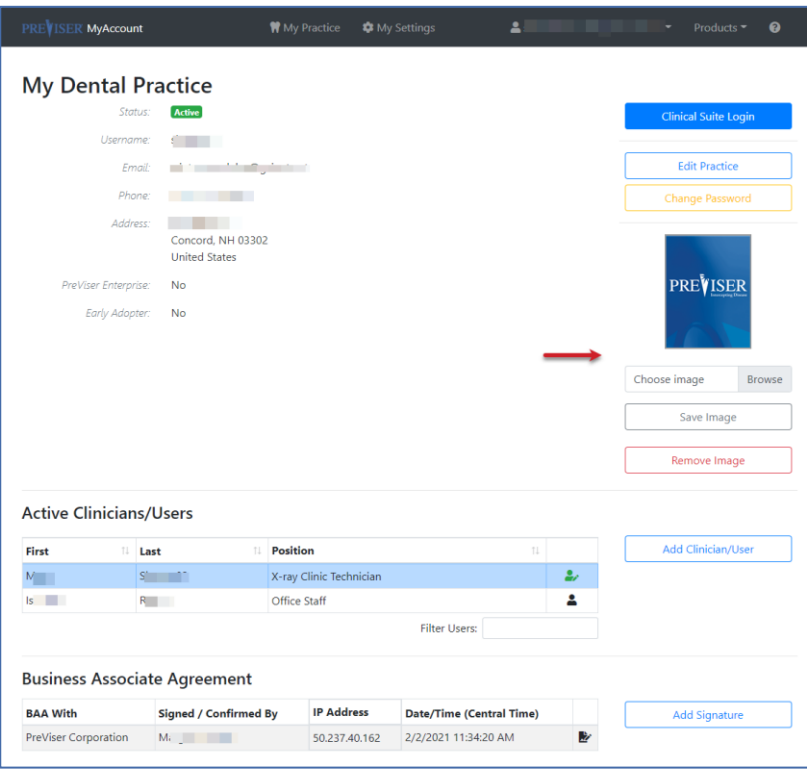

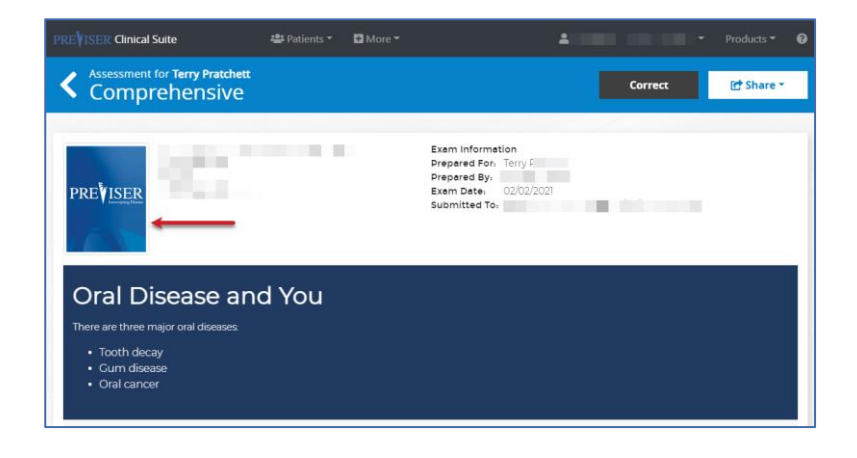

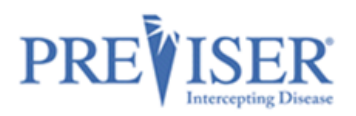

### <span id="page-15-0"></span>**ADDING NEW USERS/PINS**

To be HIPAA compliant, an individual PIN should be assigned to anyone who has access to the Clinical Suite and can touch patient records. Additional users log in using the account's username and password and their own, unique PIN.

**Note:** When distributing PINs to your team, stress the importance of not sharing the numbers.

As the [Primary User/Admin,](#page-10-0) REVISER MyAccount you can add other users to the **My Dental Practice** account by clicking the **Add**  Status: **Active Clinical Suite Login Clinician/User** button. Username: **Email:** Email: The Contract of the Contract of the Contract of the Contract of the Contract of the Contract of the Contract of the Contract of the Contract of the Contract of the Contract of the Contract of the Contract o **Edit Practice** Change Pa **CONTRACTOR** The list of all active users who Concord, NH 03302 **Linited States** have been added under the PreViser Enterprise: No PREVISER account displays below the Early Adopter: **No** Active Clinicians/Users heading. Browse Choose image (If you have inactive users, a Save Image **Show Inactive (#)** button Remove Image displays under the Add **Active Clinicians/Users** Clinician/User button. Position Add Clinician/U First Last  $\mathbb{N}^{\mathbb{N}}$  . X-ray Clinic Technic  $\overline{\mathbf{z}}$  $S^+$ Show Inactive (1) New person01 New01 Dental Assistant  $\Delta$ Click **Add Clinician/User**. **Filter Users Business Associate Agreement** Simply fill in the information, Signed / Confirmed By **BAA With IP Address** Date/Time (Central Time) Add Signature create a unique PIN for that PreViser Corporation  $\mathsf{M}_{\mathsf{L},\mathsf{L}}$  ,  $\mathsf{L}_\mathsf{L}$  ,  $\mathsf{L}_\mathsf{L}$ 50.237.40.162 2/2/2021 11:34:20 AM user, and click **Add Clinician** at the bottom. **Note:** If the additional users **W** My Practice EVISER MyAccount **C** My Setting Ā are licensed dentists or ← My Dental Practice independent practitioners, <sup>2+</sup> Add Clinician NPI#, primary practice State, **Additional Clinician/User** and State License# are Prefix required. Email **Contract Contract Contract Contract** First Name New person01 Position Denturist These fields will not display for Middle Name \* NPI # additional users who are not Last Name New01 \* State Select State licensed dentists or other Suffix State License # independent practitioners.  $\Box$  Is Admin 12347 PIN

### <span id="page-15-1"></span>**CHANGING PINS/PERSONAL INFORMATION**

Any user (Admin or not) can log in with their PIN and change their PIN and their personal information.

 $\Box$  Inactive

 $\circledcirc$  2021 -  $\blacklozenge$  PreViser

Contact Us | Privacy Policy | Terms of

Add Clinic

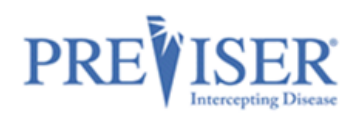

### **Note:** [Admin/Primary Users](#page-10-0)

can make changes to other users' information by clicking any user's name from the list of clinicians.

Unless the user making the changes has been given admin privileges, they will not have the ability to make changes to the "Is Admin" or "Inactive" check boxes.

Click **My Settings** at the top of the page.

The Edit Clinician page displays containing the fields appropriate to the selected person's position.

Make the required updates and click **Save Clinician**.

All changes will send a confirmation email to your account's email address.

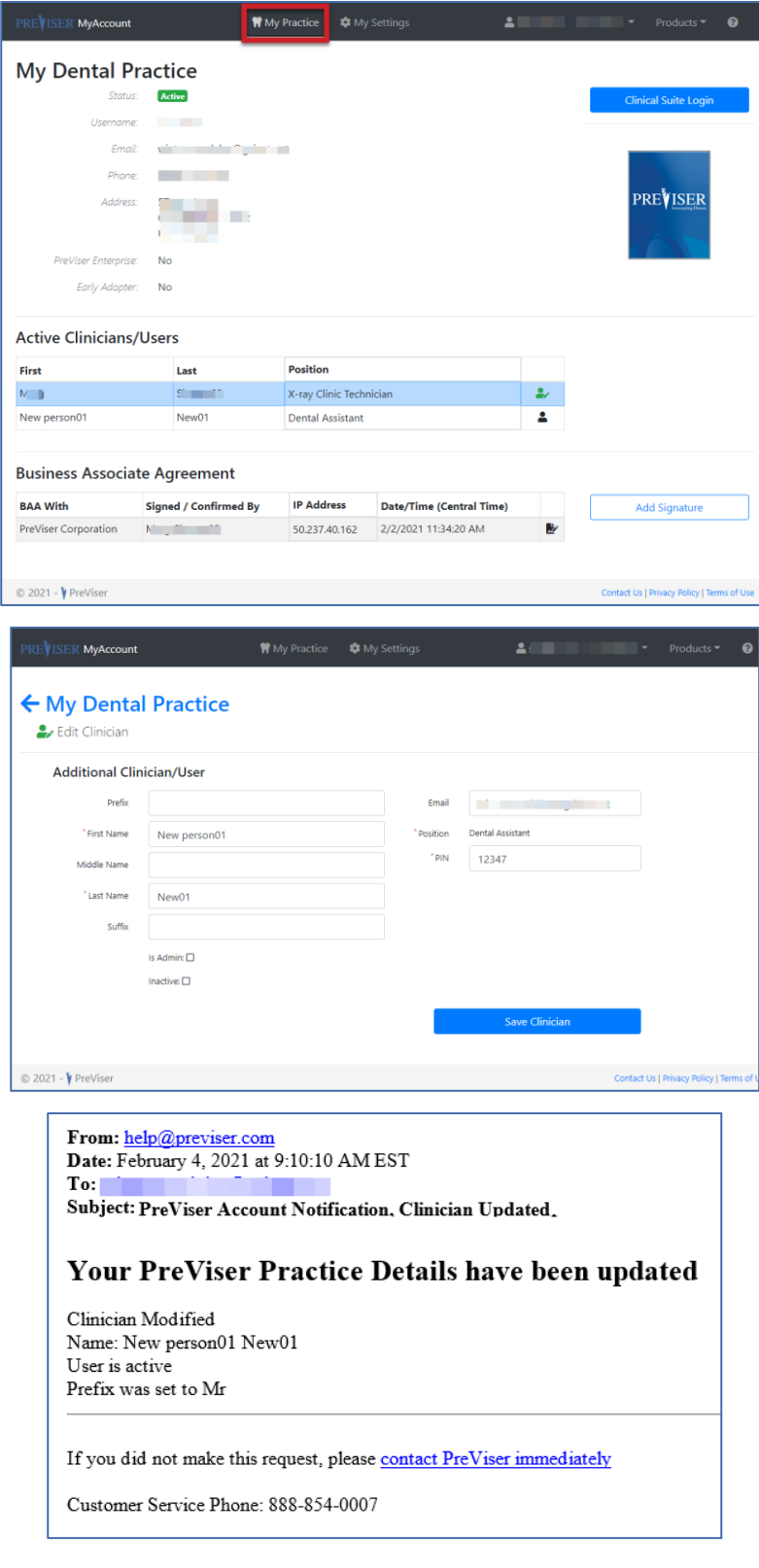

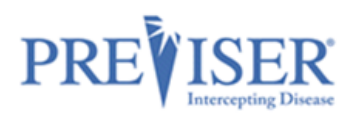

### <span id="page-17-0"></span>**IS ADMIN AND INACTIVE CHECK BOXES**

A major difference for th[e Admin/Primary User](#page-10-0) versus other users are the "Is Admin" and "Inactive**"** options. When a user's **Is Admin** box is checked, that user now has read/write access within the account and can make changes to the account and to other users' information.

This is useful for office managers who may be in charge of updating the email address, phone number, picture, etc. within the account.

**Inactive** is used when you wish to temporarily suspend Clinical Suite access to a team member.

**Note:** If the user is associated with a prior Clinical Suite assessment and has been made "inactive," the assessment history associating that clinician with the patient will be preserved.

If the Primary/Admin Users need to view all of the inactive users, simply click **Show Inactive**.

To return to active users, click **Show Active**.

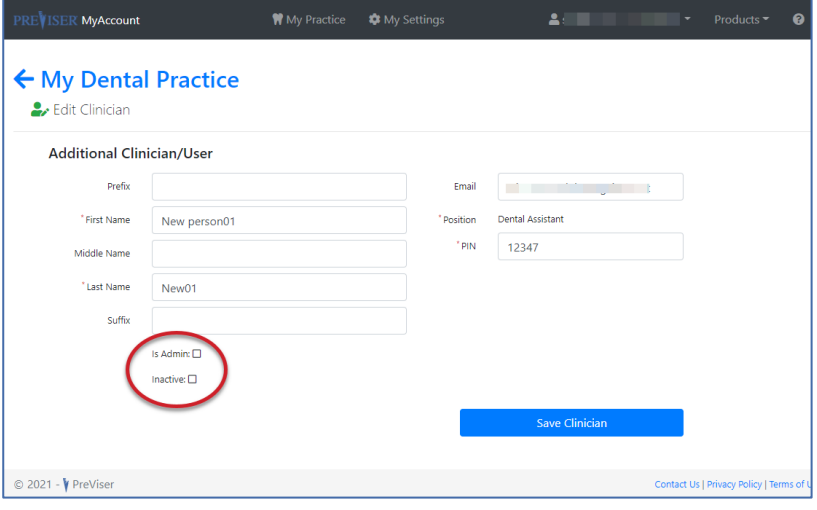

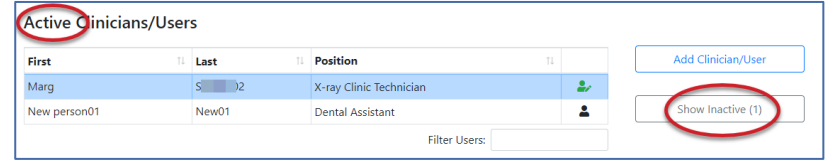

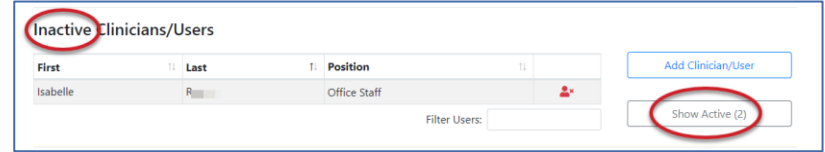

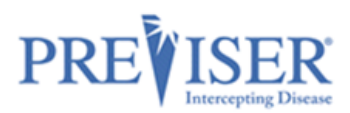

Now you are ready to begin using PreViser's assessment tool – the Clinical Suite!

To navigate to the Clinical Suite from MyAccount, go back to the main page and click the blue **Clinical Suite Login** button.

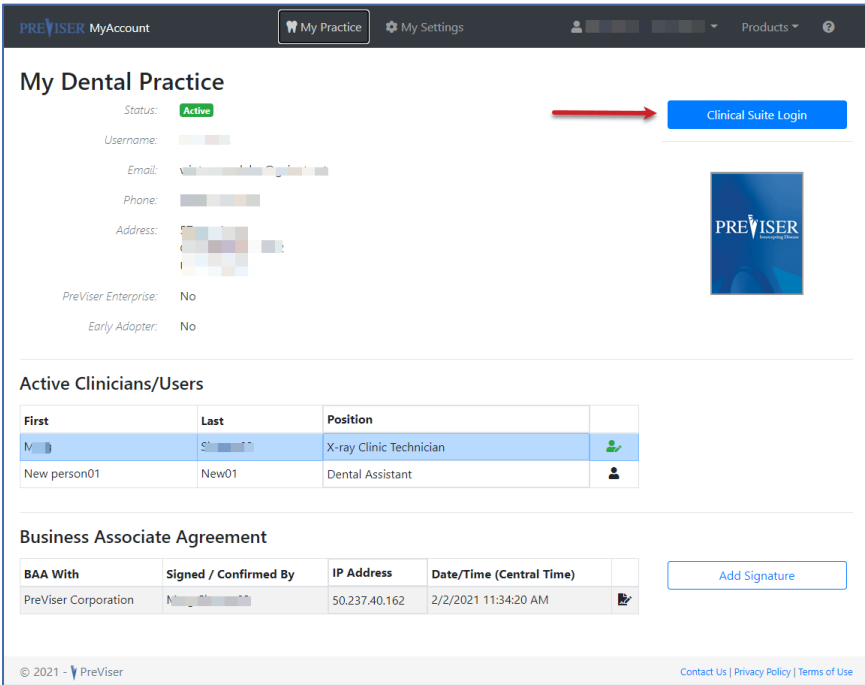

This will take you directly to the log in page:

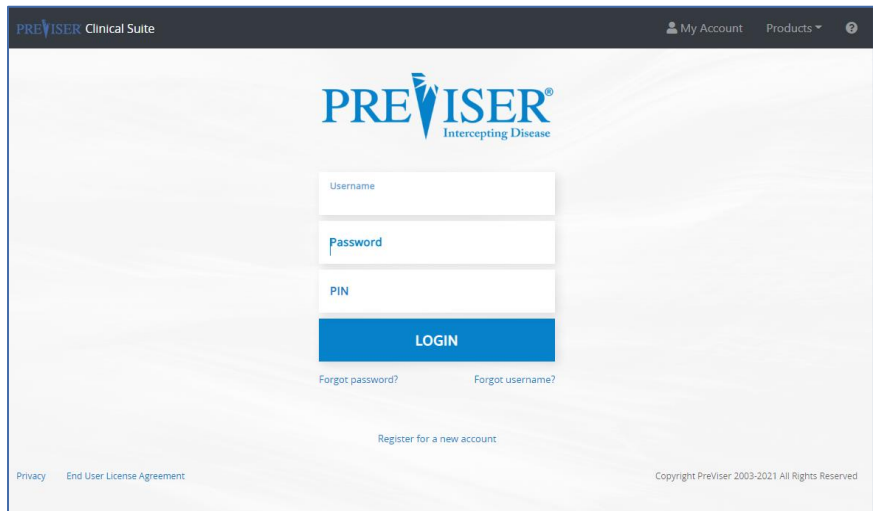

When you get to the Clinical Suite log in page, type in the credentials you used to register for/sign in to PreViser's MyAccount.

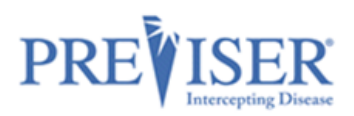

OR You can start on the PreViser website: [https://www.previser.com/,](https://www.previser.com/) then click **Clinicians**.

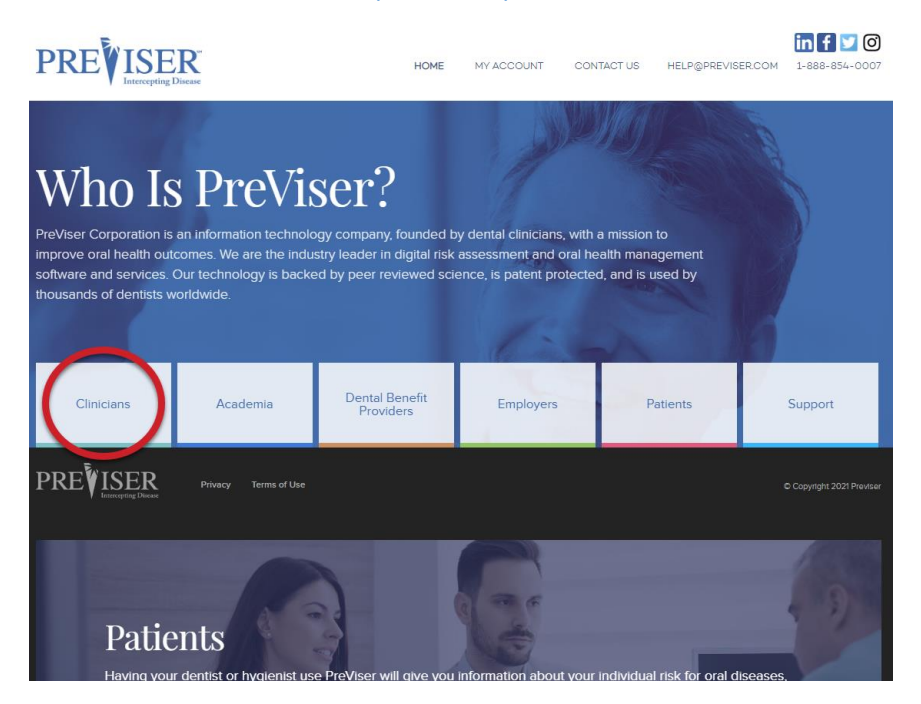

Scroll down the page and click **Access the Clinical Suite Here**.

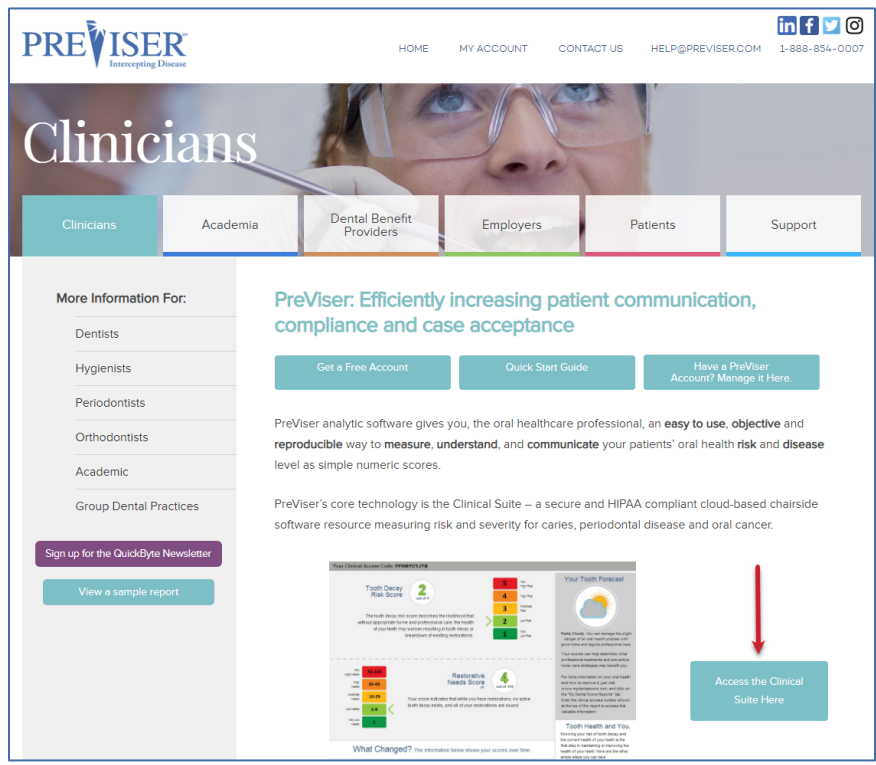

See PreViser's [Clinical Suite documentation](https://www.previser.com/wp-content/uploads/2020/12/ClinicalSuite-v5-User-Documentation_20201209.pdf) to learn more about the Clinical Suite.

For Videos, Trainer Resources, additional documentation and more, go to [https://www.previser.com/support/.](https://protect-us.mimecast.com/s/6ftcCgJx1QHAYXQYtoeTT9/)